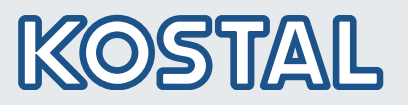

# Freigegebene Energiezähler für PIKO IQ/PLENTICORE plus/PLENTICORE BI Released energy meters for PIKO IQ / PLENTICORE plus/PLENTICORE BI

### Version: 10/2022

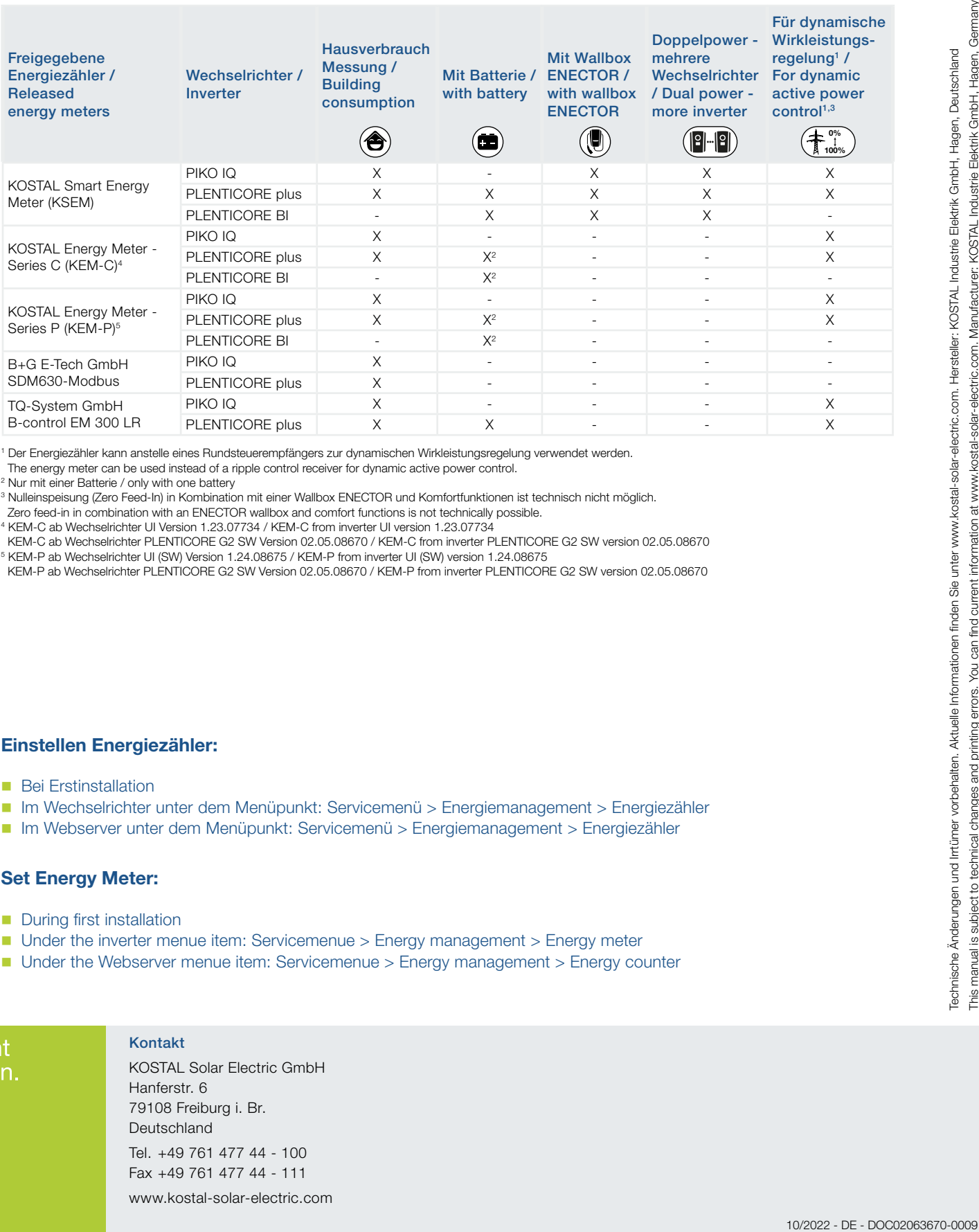

1 Der Energiezähler kann anstelle eines Rundsteuerempfängers zur dynamischen Wirkleistungsregelung verwendet werden.

The energy meter can be used instead of a ripple control receiver for dynamic active power control.

2 Nur mit einer Batterie / only with one battery

3 Nulleinspeisung (Zero Feed-In) in Kombination mit einer Wallbox ENECTOR und Komfortfunktionen ist technisch nicht möglich.

Zero feed-in in combination with an ENECTOR wallbox and comfort functions is not technically possible.

4 KEM-C ab Wechselrichter UI Version 1.23.07734 / KEM-C from inverter UI version 1.23.07734

KEM-C ab Wechselrichter PLENTICORE G2 SW Version 02.05.08670 / KEM-C from inverter PLENTICORE G2 SW version 02.05.08670

5 KEM-P ab Wechselrichter UI (SW) Version 1.24.08675 / KEM-P from inverter UI (SW) version 1.24.08675 KEM-P ab Wechselrichter PLENTICORE G2 SW Version 02.05.08670 / KEM-P from inverter PLENTICORE G2 SW version 02.05.08670

## Einstellen Energiezähler:

- n Bei Erstinstallation
- n Im Wechselrichter unter dem Menüpunkt: Servicemenü > Energiemanagement > Energiezähler
- Im Webserver unter dem Menüpunkt: Servicemenü > Energiemanagement > Energiezähler

## Set Energy Meter:

- During first installation
- Under the inverter menue item: Servicemenue > Energy management > Energy meter
- Under the Webserver menue item: Servicemenue > Energy management > Energy counter

## Intelligent verbinden.

## Kontakt

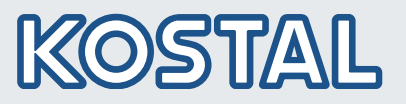

# Anschluss/Connection - KOSTAL Smart Energy Meter (KSEM)

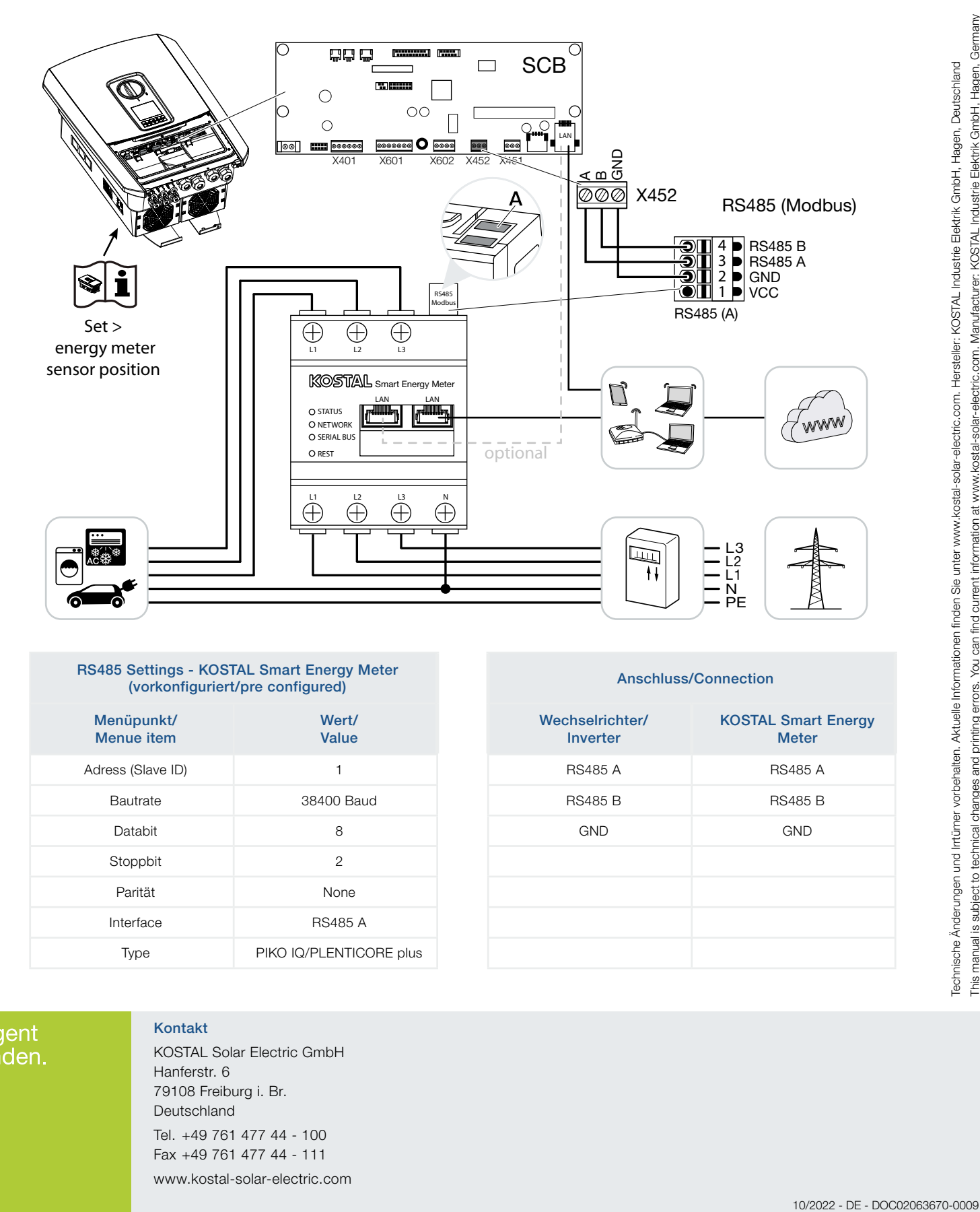

### RS485 Settings - KOSTAL Smart Energy Meter Settings - KOSTAL Smart Energy Meter<br>(vorkonfiguriert/pre configured) Anschluss/Connection

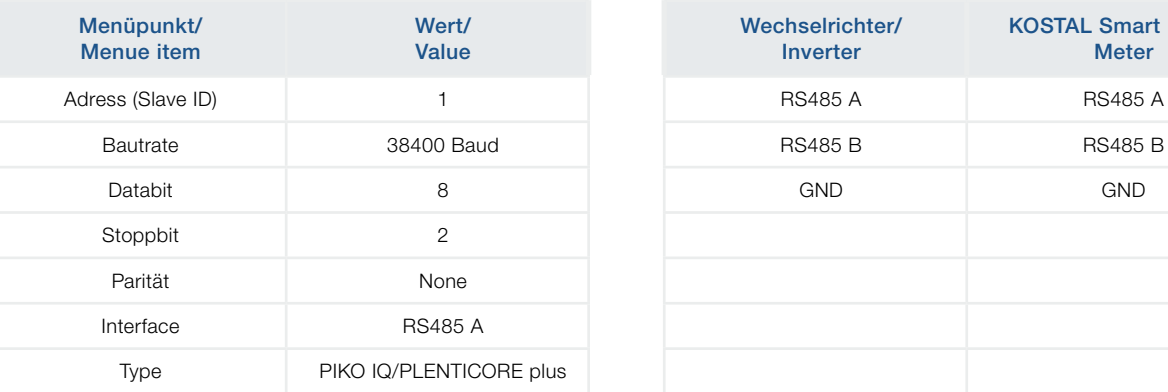

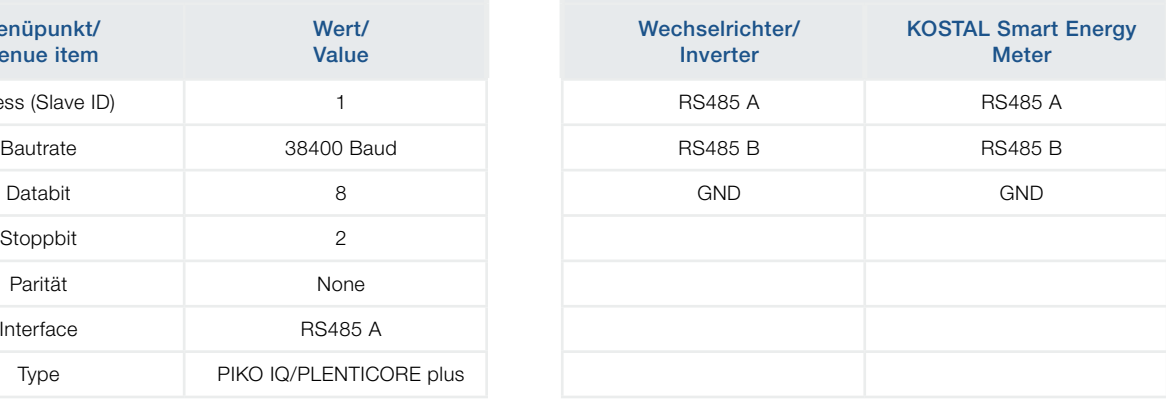

# Intelligent verbinden.

Kontakt

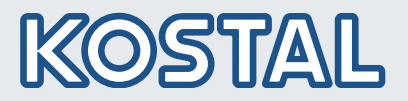

# Anschluss/Connection - KOSTAL Energy Meter - Series C (KEM-C)

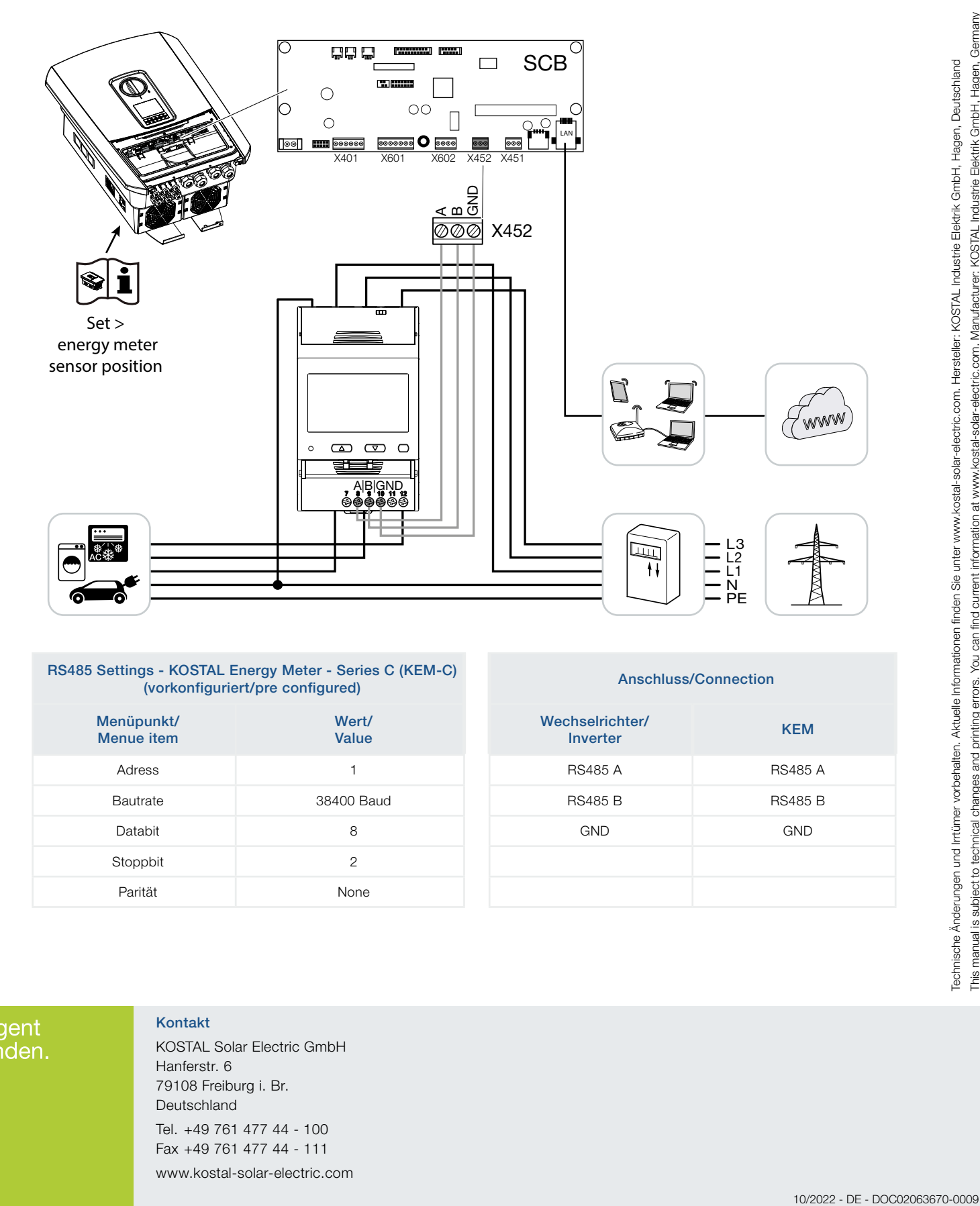

#### RS485 Settings - KOSTAL Energy Meter - Series C (KEM-C) gs - NOSTAL Energy Meter - Series C (NEM-O)<br>(vorkonfiguriert/pre configured) Anschluss/Connection

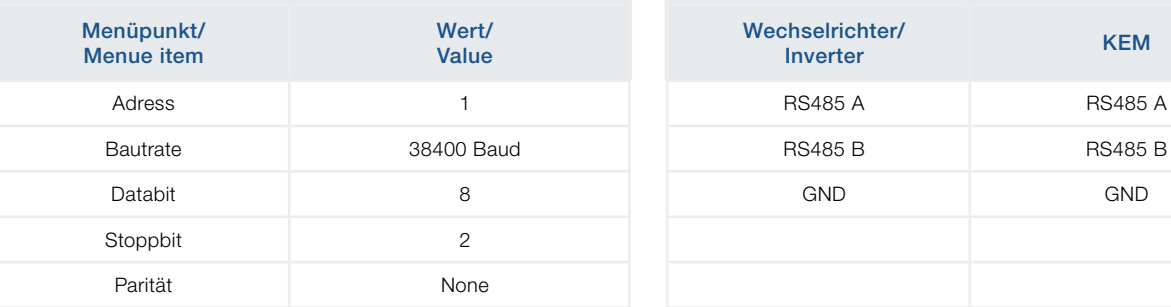

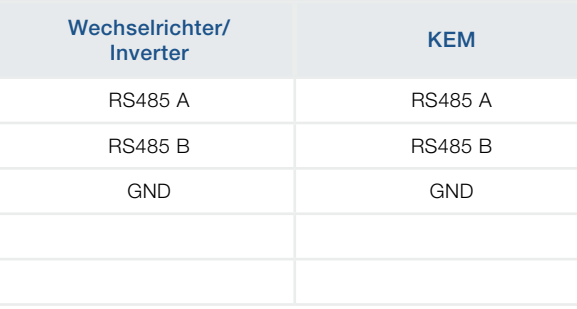

# Intelligent verbinden.

Kontakt

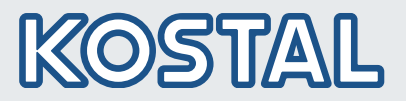

# Anschluss/Connection - KOSTAL Energy Meter - Series P (KEM-P)

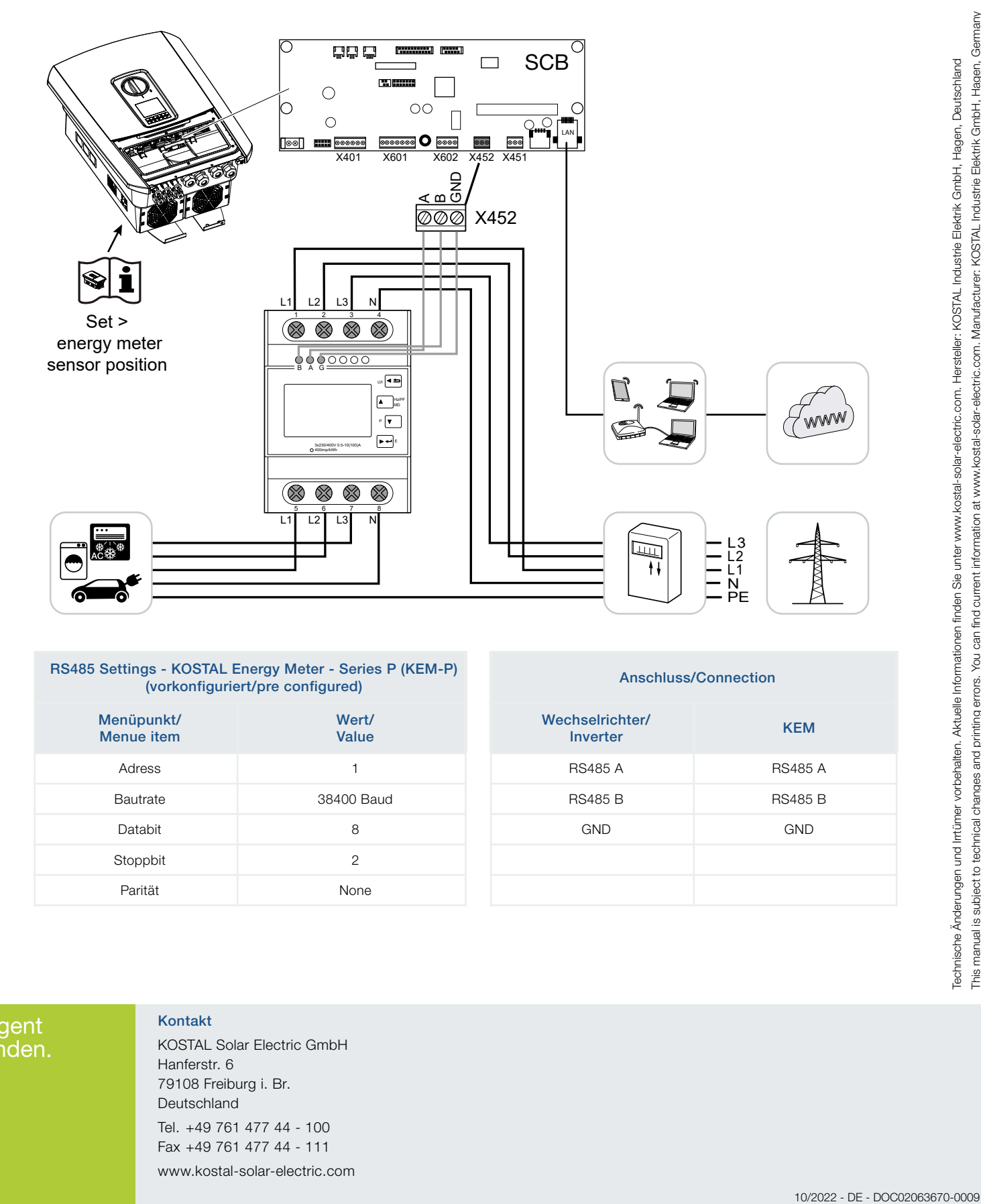

#### RS485 Settings - KOSTAL Energy Meter - Series P (KEM-P) gs - NOSTAL Energy Meter - Series P (NEM-P)<br>(vorkonfiguriert/pre configured) Anschluss/Connection

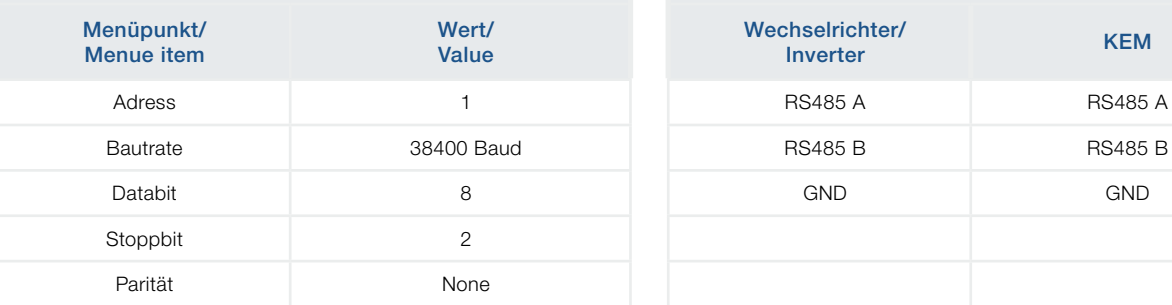

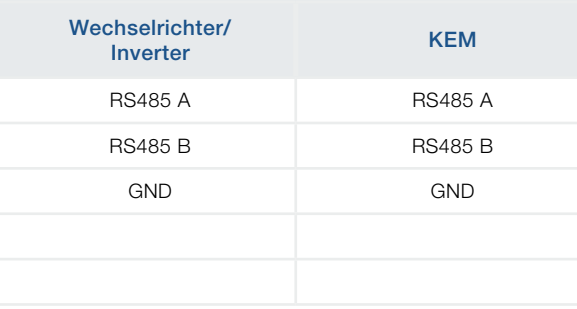

## Kontakt

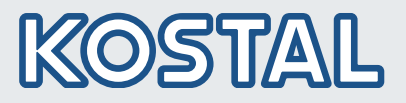

# Anschluss/Connection - B+G E Tech GmbH SDM630-Modbus

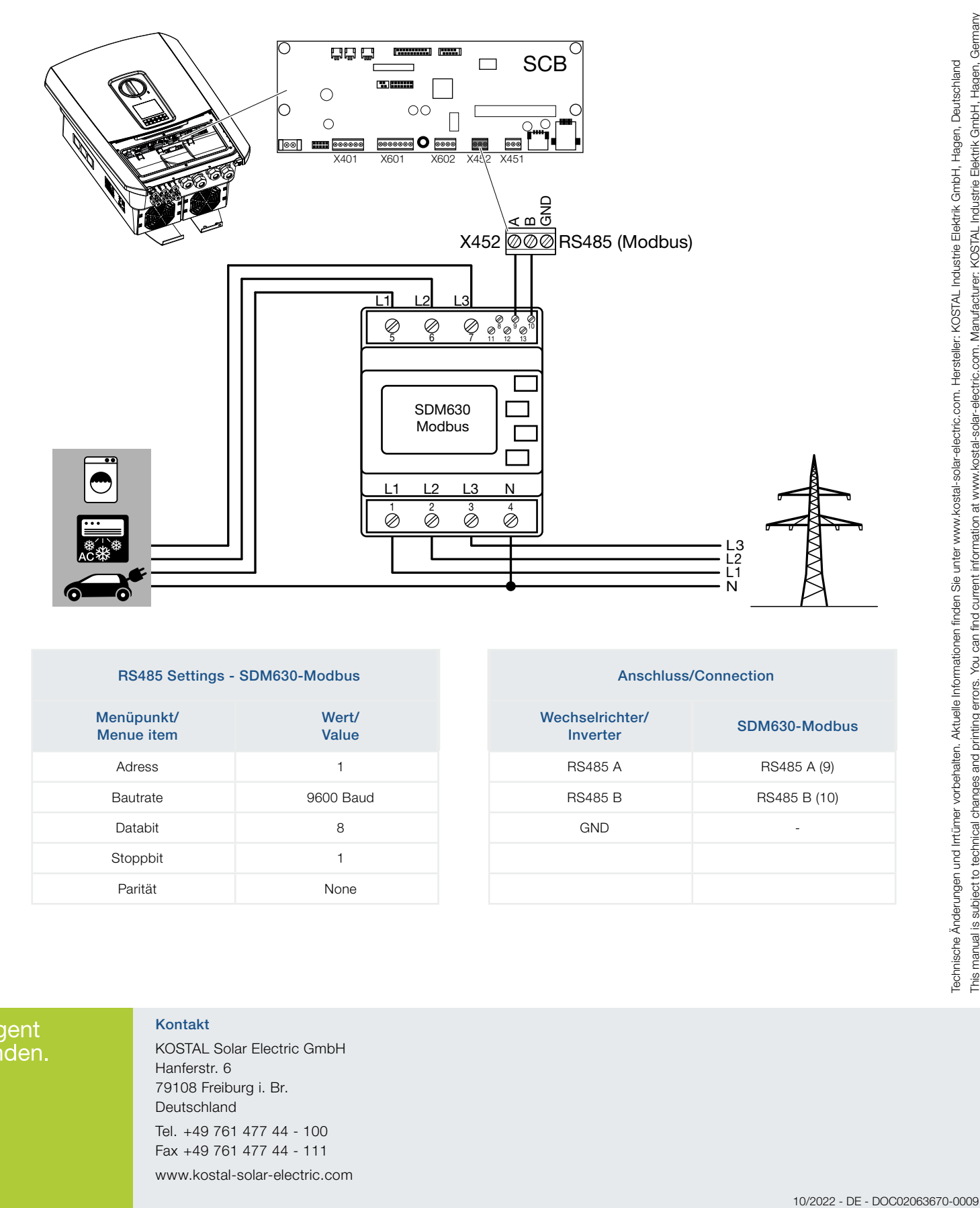

## RS485 Settings - SDM630-Modbus Anschluss/Connection

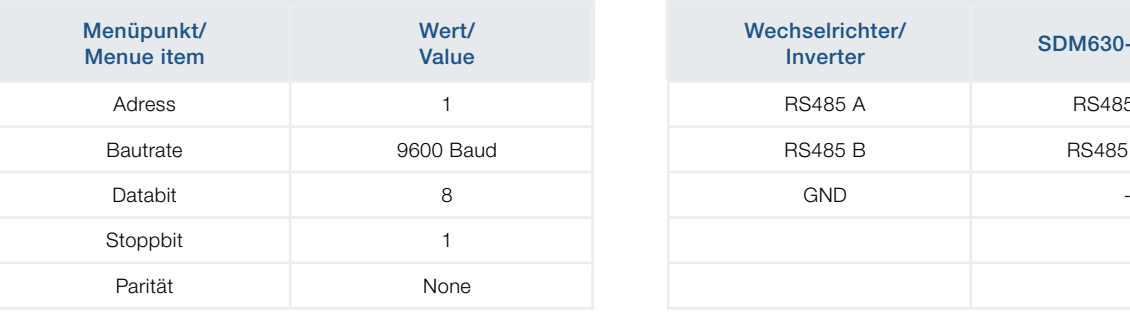

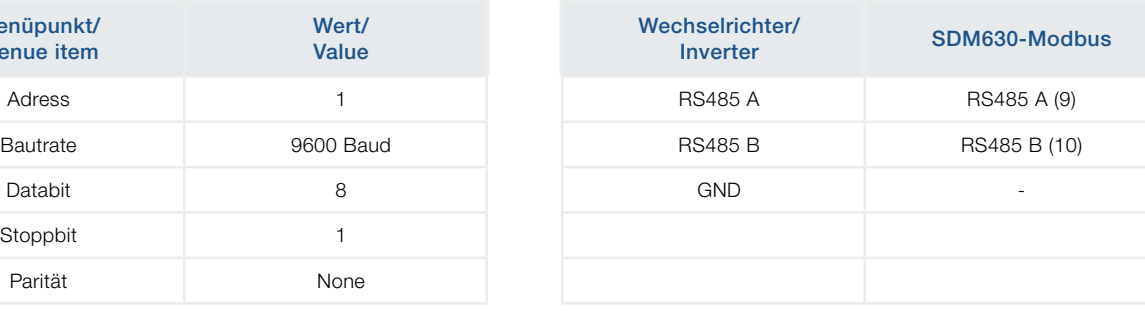

Intelligent verbinden.

## Kontakt

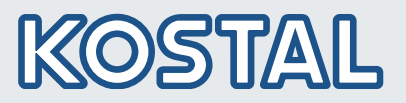

# Anschluss/Connection - TQ-System GmbH B-Control EM300 LR

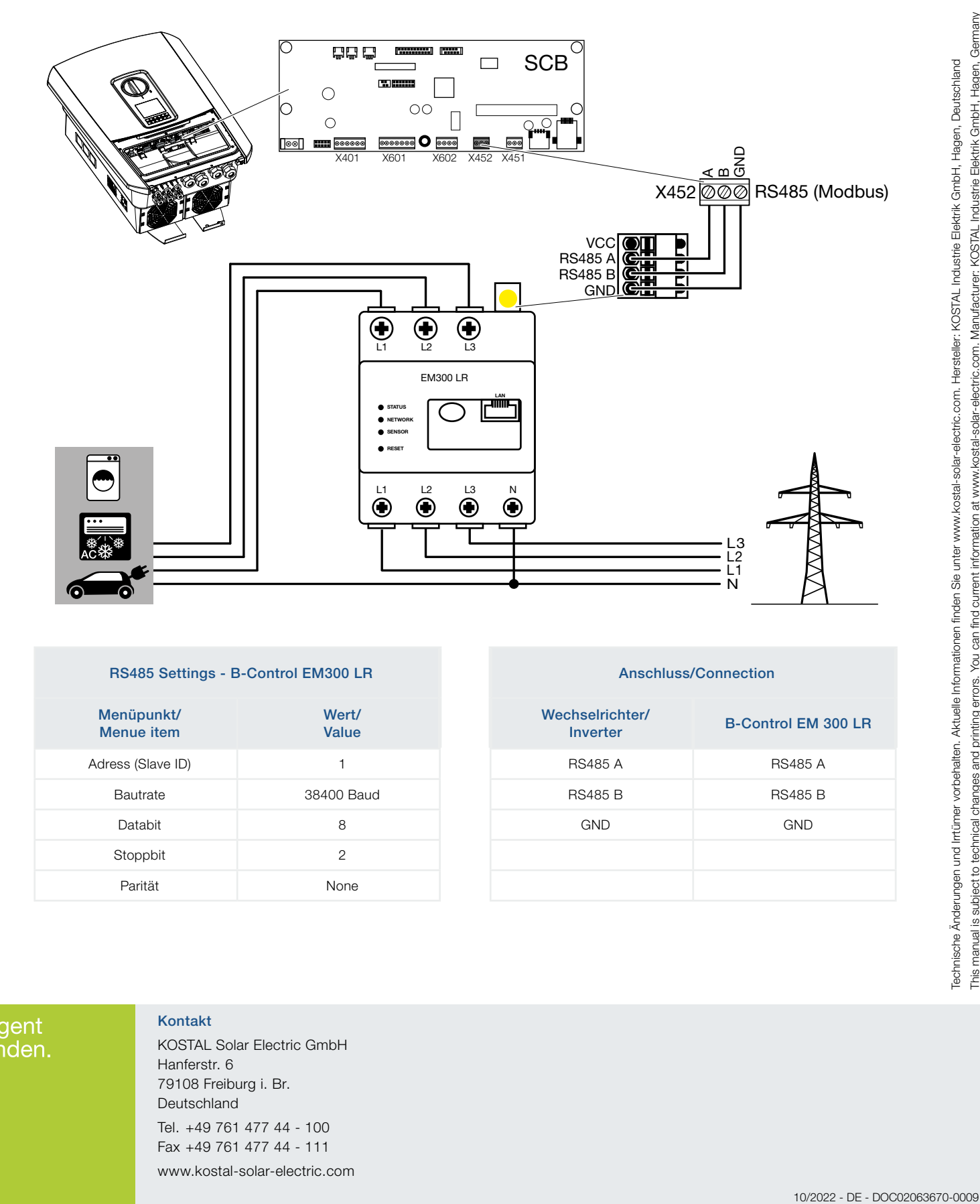

## RS485 Settings - B-Control EM300 LR <br>
Anschluss/Connection

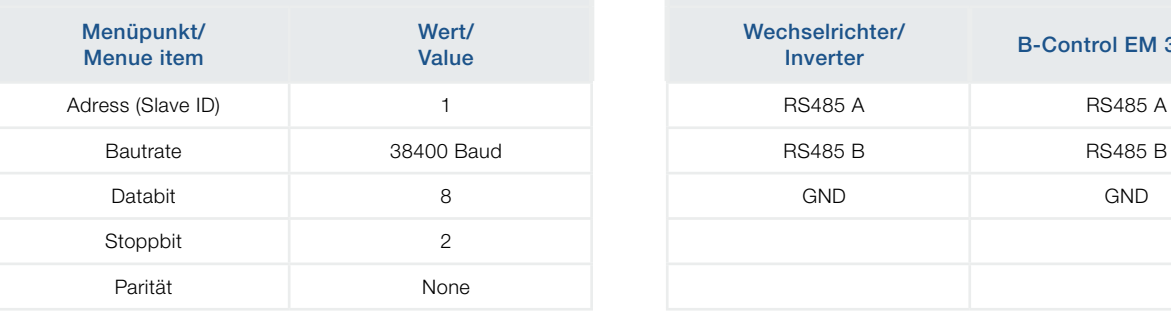

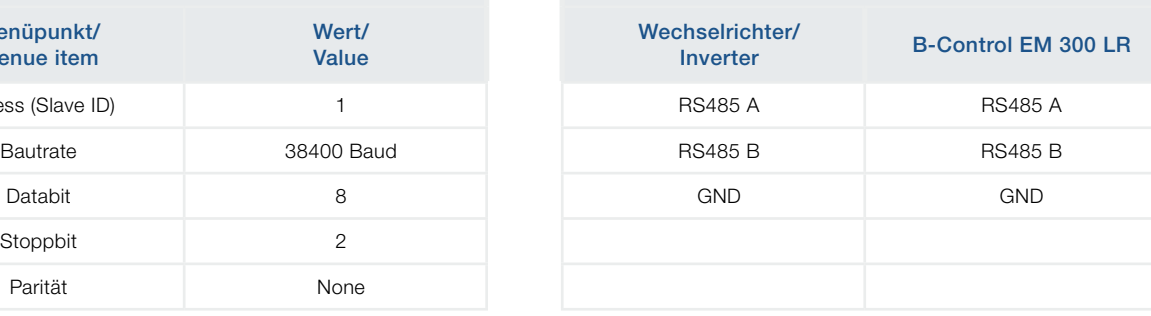

Intelligent verbinden.

## Kontakt

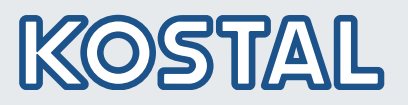

# Konfiguration/Configuration - TQ-System GmbH B-Control EM300 LR

Eine genaue Beschreibung finden Sie in der Bedienungsanleitung des Herstellers.

Wichtig: Nach dem ersten Anschließen des Energiezählers, wird standardmäßig ein RS485 Scan durchgeführt, der nicht unterbrochen werden kann. Der Scan dauert ca. 5 Minuten und wird durch ein blinken der grünen Sensor-LED am Gerät angezeigt. Erst nach dem Scan kann mit der Konfiguration des Energiezählers begonnen werden.

- PC mit Energiezähler über LAN Kabel verbinden
- n Webbrowser öffnen und die Adresse eingeben: http://b-control-em

Wenn der Energiezähler nicht gefunden wird, verwenden Sie das Tool "B-control Finder" von der Homepage des Herstellers unter [https://www.tq-automation.com/](https://www.tq-automation.com/Service-Support/Downloads/Downloads-Energiemanagement) [Service-Support/Downloads/Downloads-Energiema](https://www.tq-automation.com/Service-Support/Downloads/Downloads-Energiemanagement)[nagement](https://www.tq-automation.com/Service-Support/Downloads/Downloads-Energiemanagement) > Tools. Mit dem Tool ist es möglich, die richtige IP-Adresse des Energiezählers zu finden und aufzurufen.

### Herzlich willkommen auf Ihrem B-control Energy Manager!

Um alle Funktionen, die Ihnen Ihr B-control Energy Manager bietet, in vollem Umfang nutzen<br>zu können, sind zuerst einige Einstellungen notwendig. Starten Sie bitte nun den Assistent für die Inbetriebnahme Ihres B-control Energy Managers

**Weiter** 

Auf "Weiter" drücken ■ Die Konfiguration kann ohne Kennwort durchgeführt

### Kennwort

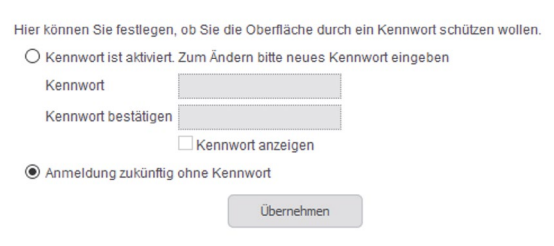

Auf "Übernehmen" drücken

werden.

A detailed description can be found in the operating instructions manual of the manufacturer.

Important: After connecting the energy meter for the first time, a standard RS485 scan is performed which can not be interrupted. The scan lasts about 5 minutes and is indicated by a flashing green sensor LED on the device. Only then can the configuration of the energy meter be started.

- Connect PC with energy meter via LAN cable
- Open a web browser and enter the address: http://b-control-em

If the energy counter is not found, use the "B-control Finder" tool from the manufacturer's home page at [https://www.tq-automation.com/Service-Support/](https://www.tq-automation.com/Service-Support/Downloads/Downloads-Energiemanagement) [Downloads/Downloads-Energiemanagement](https://www.tq-automation.com/Service-Support/Downloads/Downloads-Energiemanagement) > Tools. With the tool it is possible to find and call up the correct IP address of the energy meter.

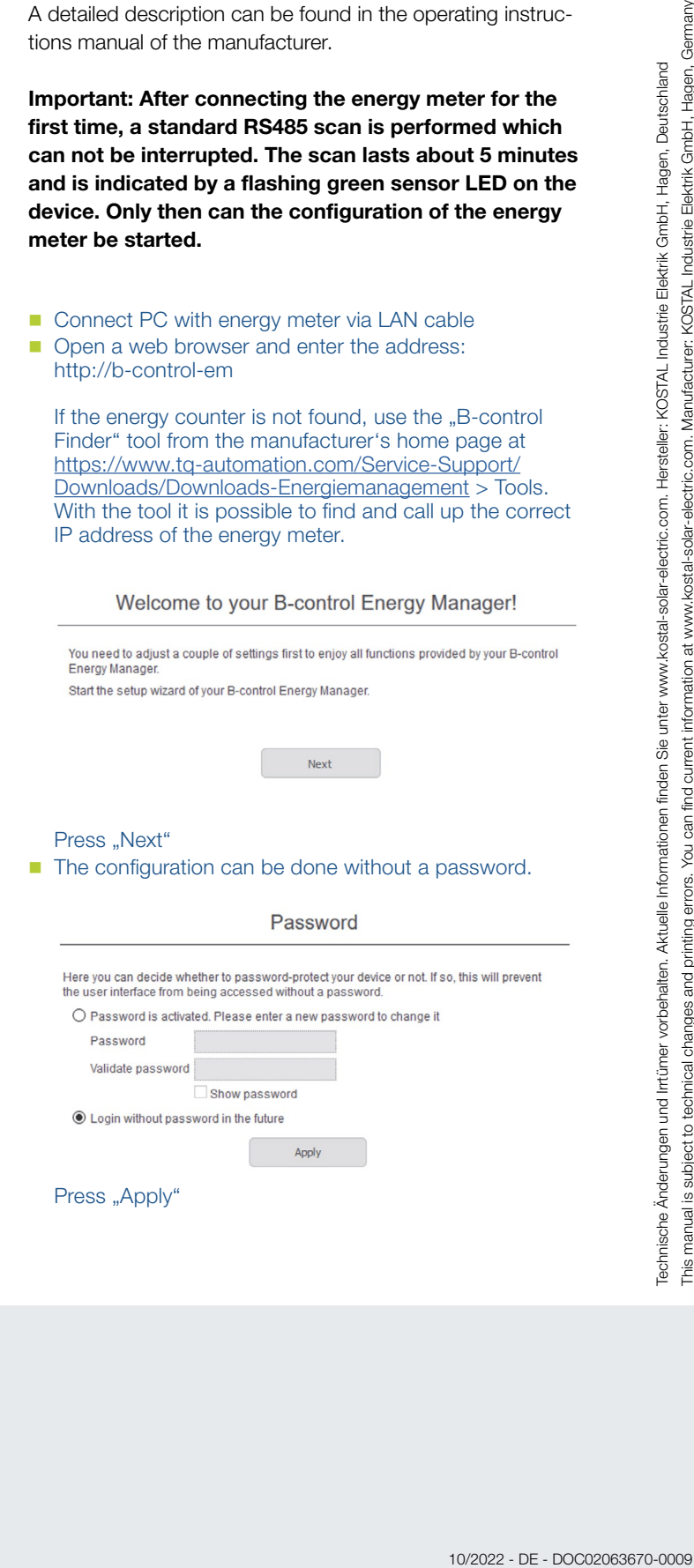

## **Intelligent** verbinden.

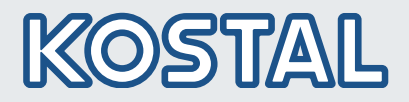

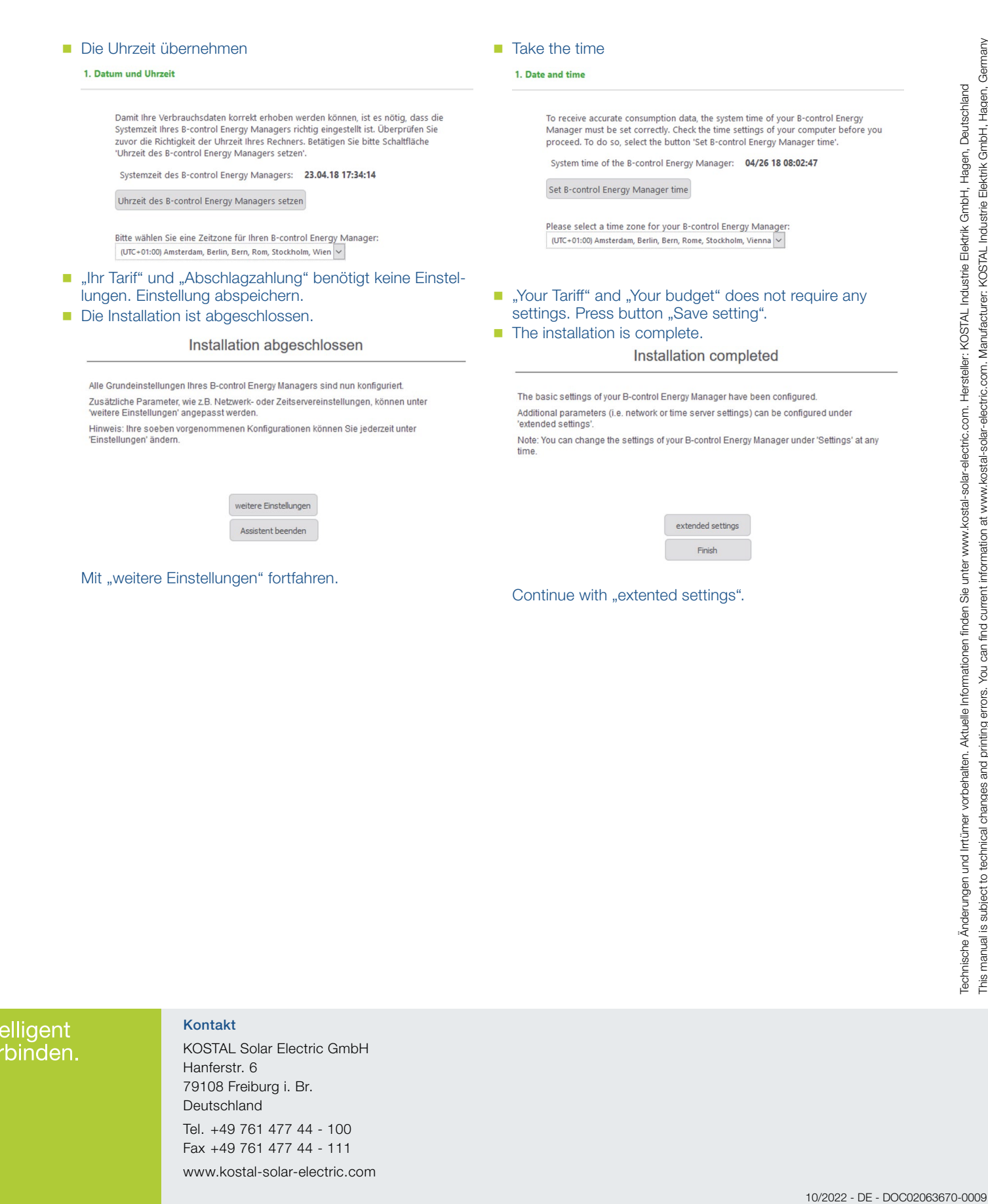

## Intelligent verbinden.

## Kontakt

## **SOLAR ELECTRIC**

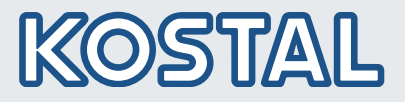

- SENSOR deaktivieren (durch klick auf den Kreis) - Modbus Slave aktivieren (2 x klicken um in die Modbus Konfiguration zu gelangen) **Ihr Tarit** Modbus-Einstellungen **Ihr Budget** verkeinstellunger Datancicharung **RTU** Firmware-Update Zurücksetzer Baudrate  $\backsim$ Daten Bits Parität  $\overline{\mathbf{v}}$  $1 -$ Ston Rifs Slave Id

**Einstellungen für den Modbus vornehmen.** Dazu folgende Schritte durchführen:

Folgende Daten eintragen:<br>Baudrate: 38400 Baudrate: 38<br>Daten Bits: 8 Daten Bits: Parität: keine<br>Stop Bits: 2 Stop Bits: Slave Id: 1

■ Einstellungen übernehmen. Konfiguration abgeschlossen

 $\begin{tabular}{p{0.8cm}} \hline \rule{0.3cm}{0.15cm} \textbf{Chernehmen} \end{tabular}$ 

- Make settings for the Modbus. To do this, follow these steps: - Disable SENSOR (by clicking on the circle)
	- Activate Modbus slave (click twice to get into the Modbus configuration)

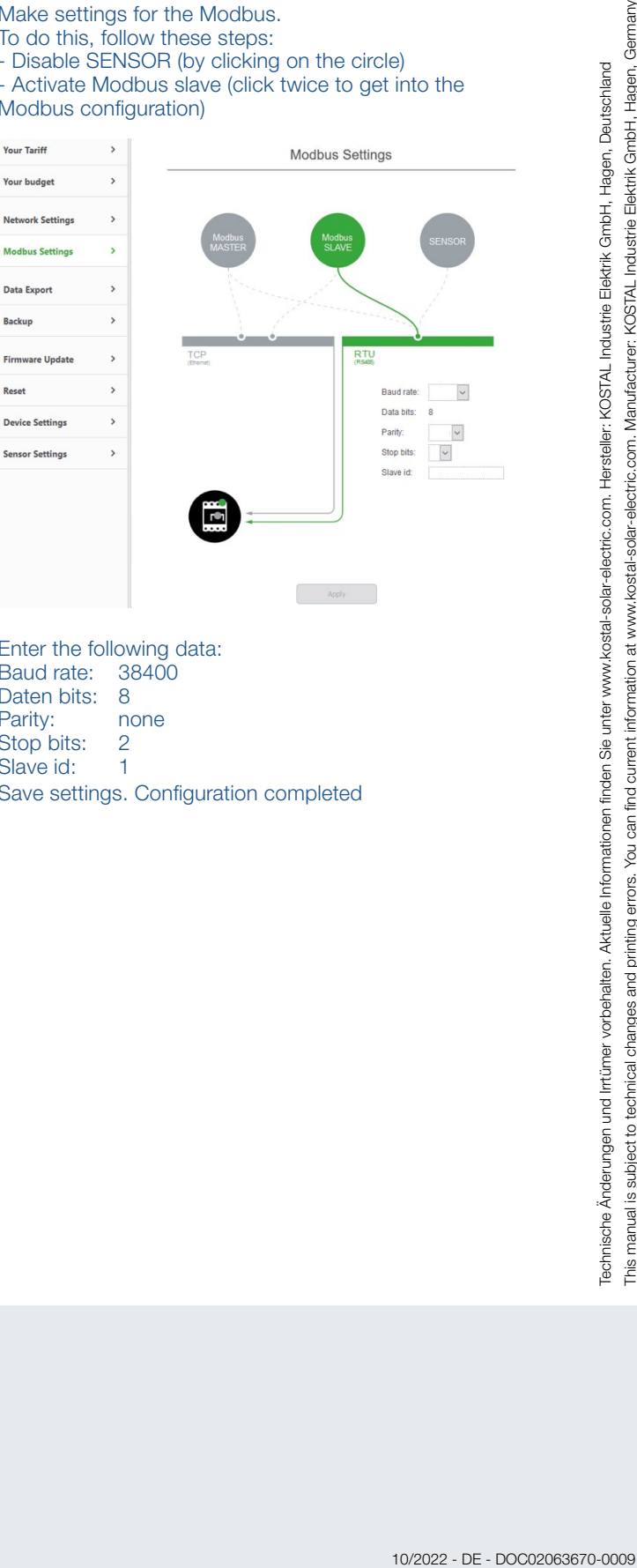

Enter the following data:<br>Baud rate: 38400 Baud rate: 38<br>Daten bits: 8 Daten bits: Parity: none Stop bits: 2 Slave id: 1

■ Save settings. Configuration completed

## Intelligent verbinden.

Kontakt